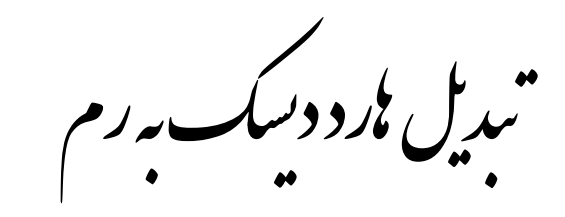

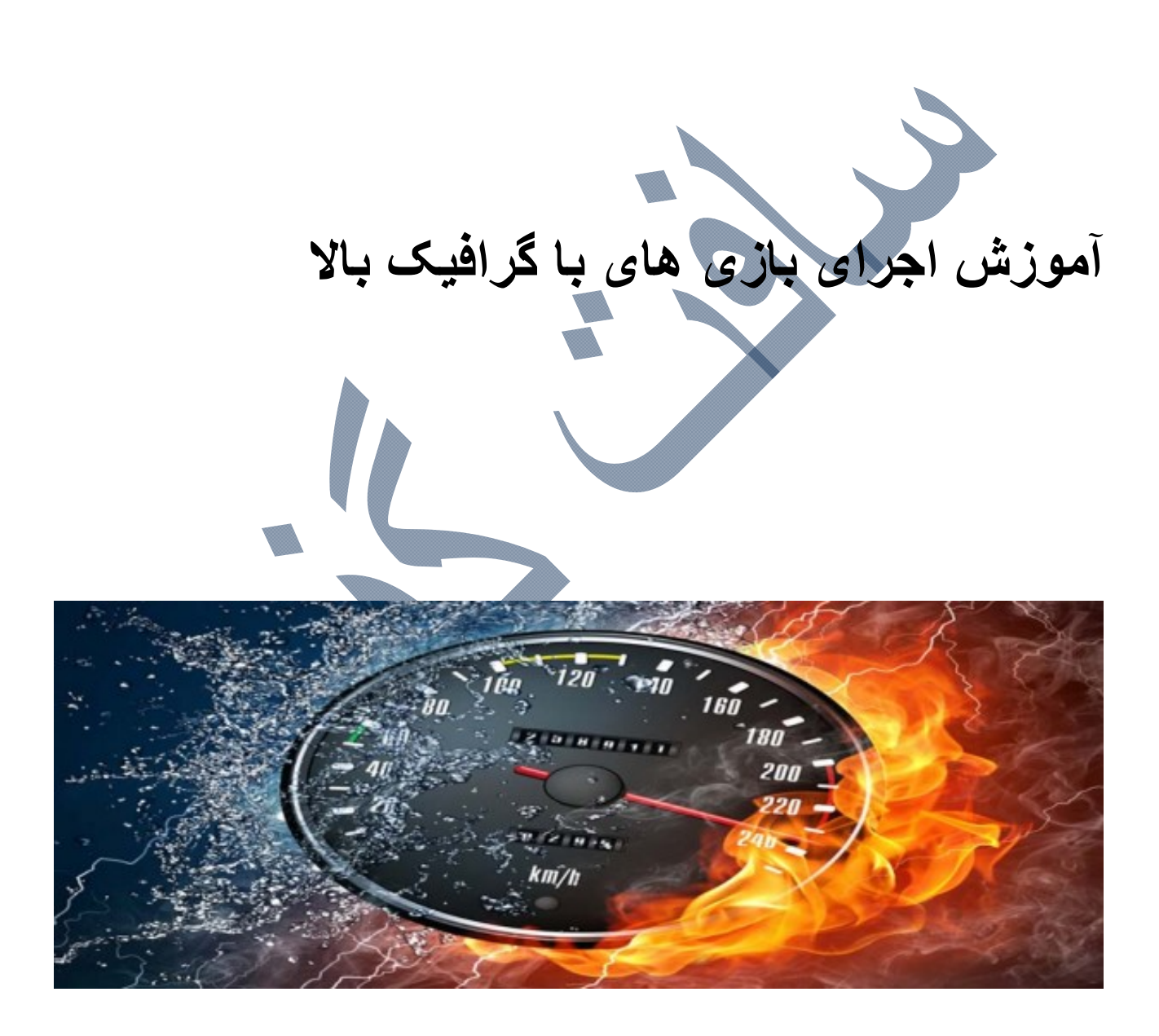

**منبع: ساده بگير** 

بسياري از بازي هايي كه هم اكنون در بازار ارائه مي شوند داراي گرافيك بالايي هستند و بسياري از رايانه هاي شخصي توان پردازش اين بازي هاي با گرافيك بالا را ندارند. و اين بازي هاي با گرافيك بالا حداقل سيستم كه نياز دارند رم 2 گيگابايت و گرافيك 512 مگابايت است و اگر بخواهيد بازي را بر روي ويندوز هفت اجرا كنيد نياز به رم بيشتري داريد. براي اجراي بهينه يك بازي كارت گرافيك و رم سيستم تأثير مستقيم دارد.

بسياري از كارت هاي گرافيك قابليت Share يا اشتراك گذاري را دارند. به اين صورت كه مثلاً شما كارت گرافيك 256 مگابايت داريد اما اگر شما رم به اندازه كافي داشته باشيد ( به طور مثال 3 گيگا بايت ) كارت گرافيك 1 گيگابايت از رم سيستم را براي پردازش گرافيكي خود به اشتراك مي برد.

حالا بايد چكار كنيم كه بتوانيد بازي هاي با گرافيك بالا را بر روي رايانه هاي كه سيستم قوي ندارند اجرا كنيم.

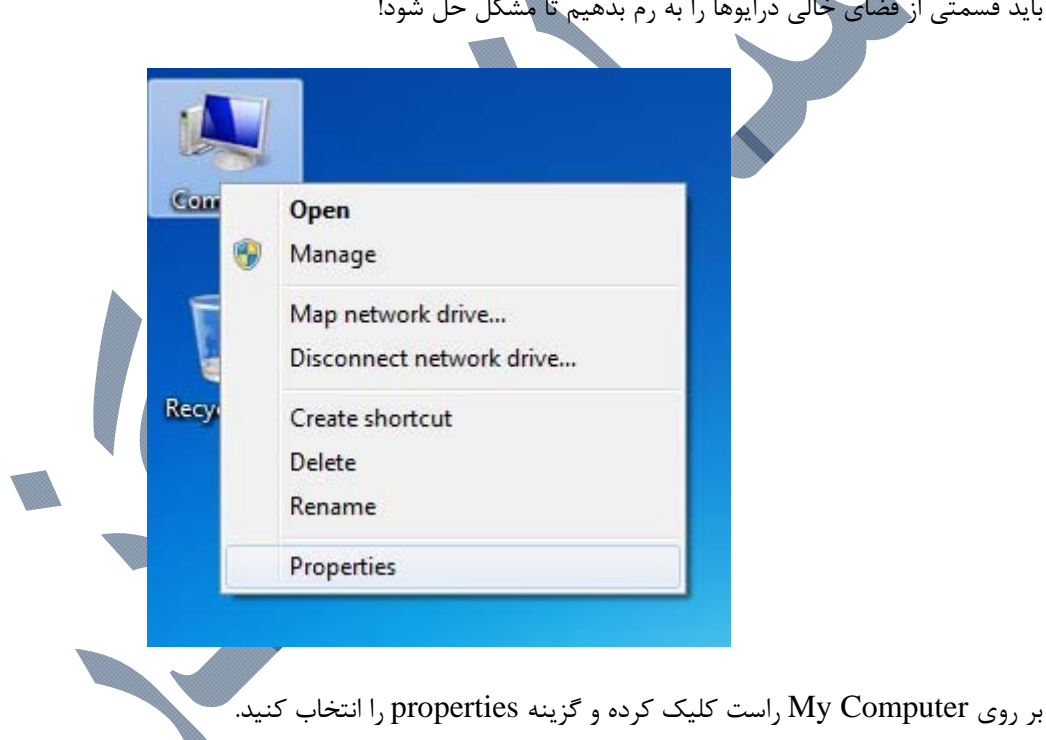

بايد قسمتي از فضاي خالي درايوها را به رم بدهيم تا مشكل حل شود!

## E > Control Panel > All Control Panel Items > System **Control Panel Home** View basic information about your computer Device Manager Windows edition Remote settings Windows 7 Ultimate System protection Copyright © 2009 Microsoft Corporation. All rights reserved. Advanced system settings

ويندوز Y: در پنجره باز شده بر روي system settings Advanced كليك كنيد.

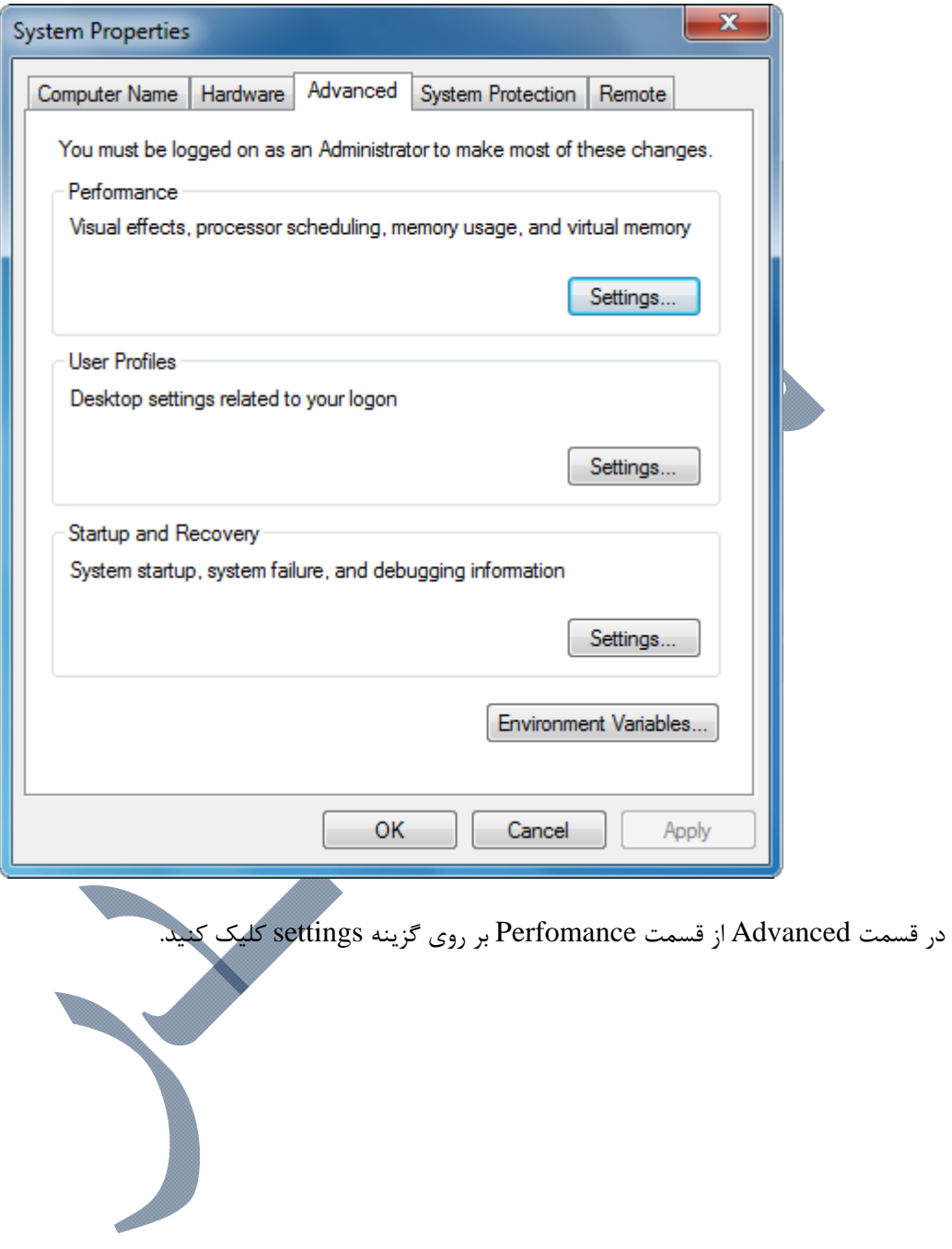

ويندوز ايكس پي: در پنجره باز شده بر روي Advanced كليك كنيد.

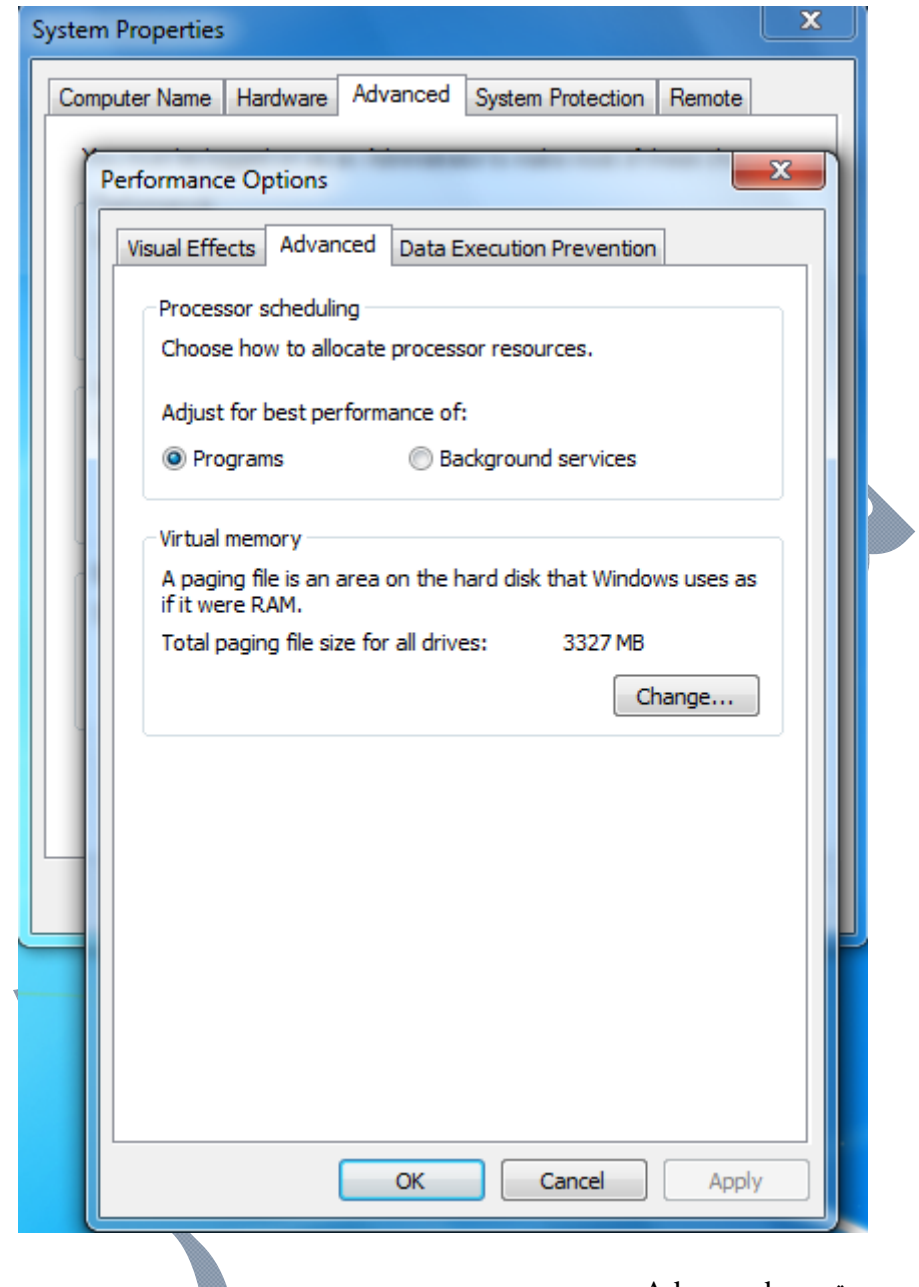

در پنجره باز شده به قسمت Advanced برويد.

در قسمت Virtual memory روبروي عبارت Total paging file size for all drives مقدار فضاي رم رايانه را نوشته<br>مثلثات مقدار سیاست کاملیت مثال: 3327 مگابايت

براي افزايش رم رايانه بر روي گزينه ...Change كليك كنيد.

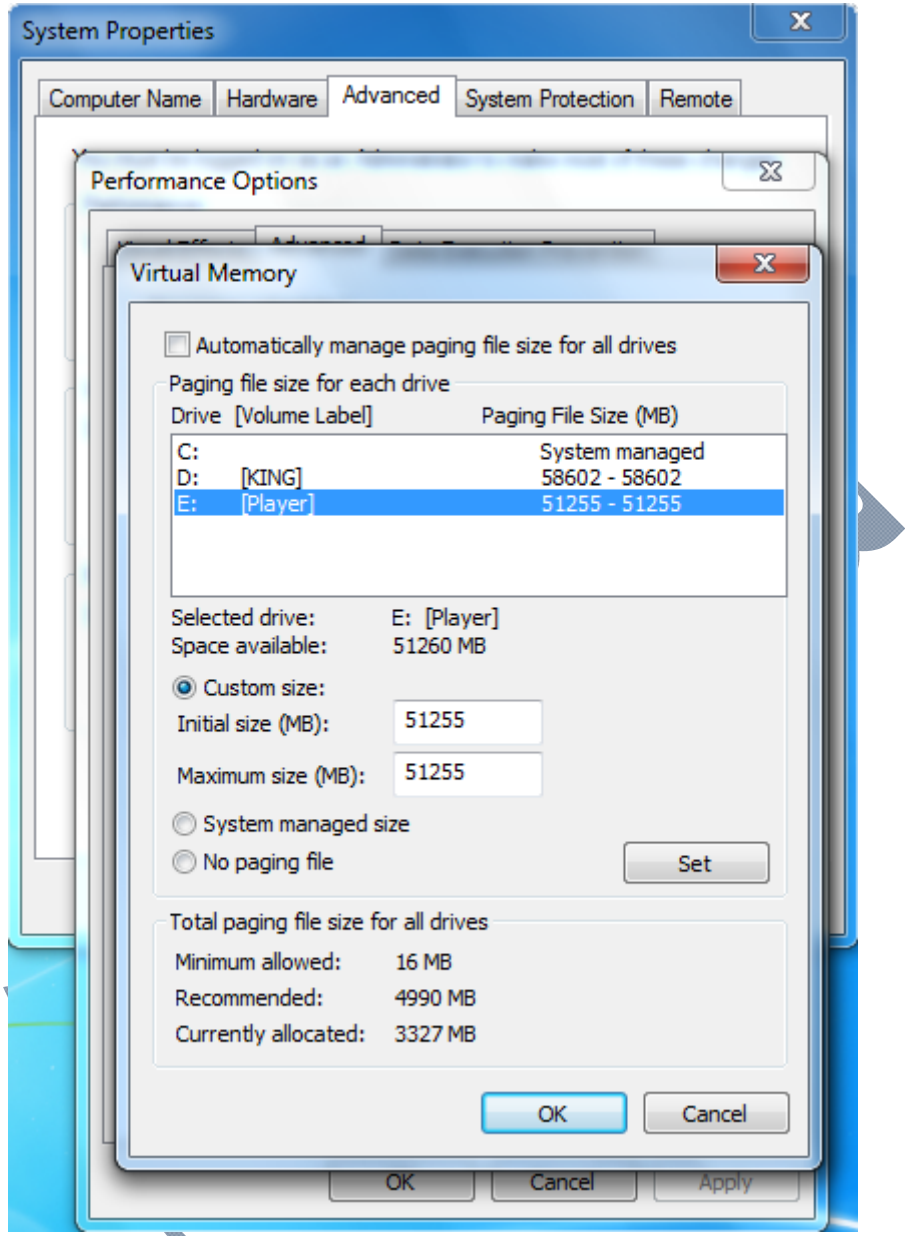

- 1. در پنجره باز شده تيک Automatically manage paging file size for all drives را برداريد.
	- .2 درايو مورد نظرتان غير از درايو C ( يا همان درايو ويندوز ) را انتخاب كنيد.
		- .3 بر روي Custom size كليك كنيد.
	- 4. مقدار روبروي space available را منهاي عدد ۵ كنيد. مثال: ۵۱۲۵۵ =5-۱۲۶۰
	- .5 مقدار بدست آمده را در قسمت size Initial و size Maximum بنويسيد. مثال: 51255
		- .6 بر روي گزينه Set كليك كنيد.

توجه اين مراحل را مي توانيد براي تمامي درايوها به غير از درايو ( C يا همان درايو ويندوز ) انجام دهيد.

بعد از انجام كار بر روي  $\rm OK$  كليك كنيد.

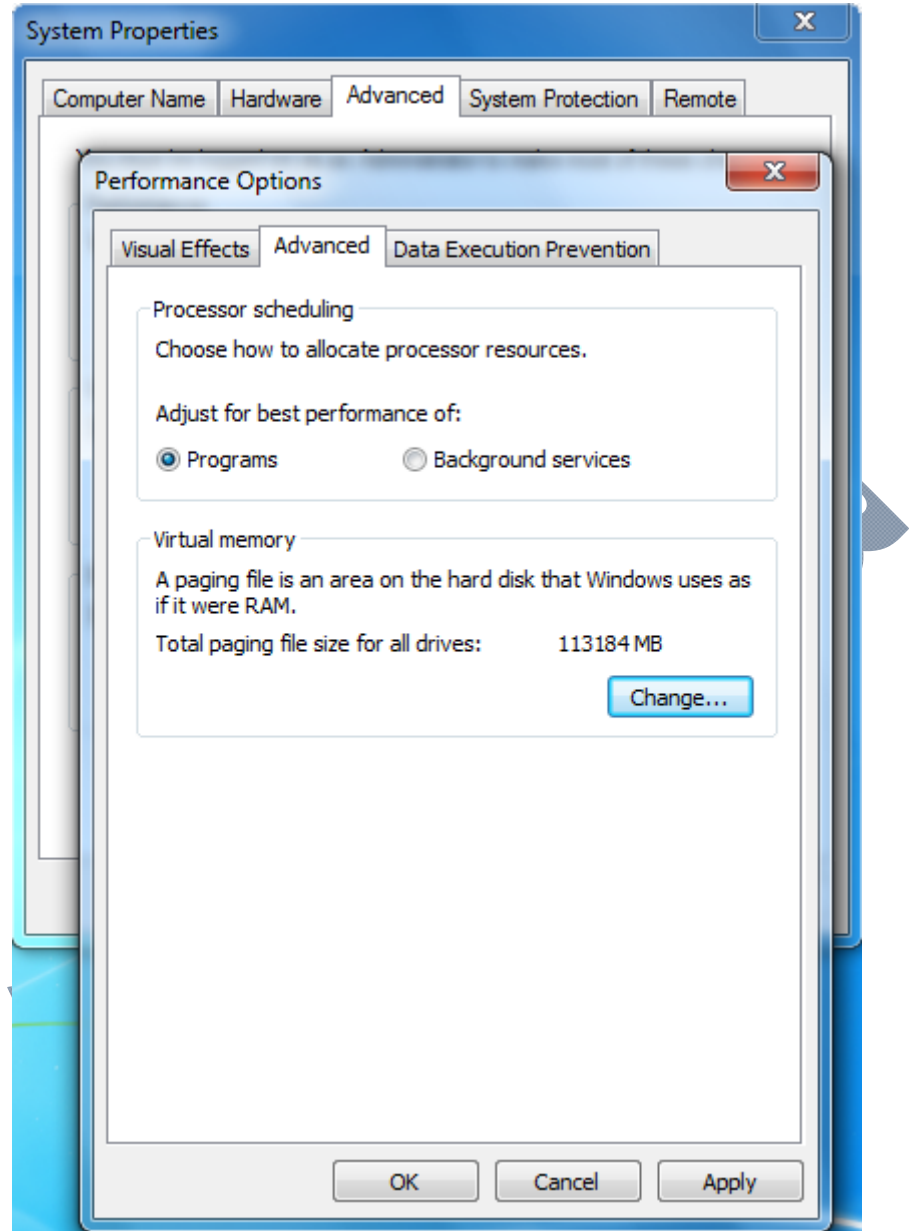

در قسمت Virtual memory روبروي عبارت for all drives Total paging file size مقدار فضاي رم رايان را نوشته. مثال: مي بينيد كه رم رايانه از 3327 مگابايت به 113184 مگابايت رسيده است

پنجره هايي كه باز هستند را ببنديد و رايانه را ( ريستارت )كنيد.

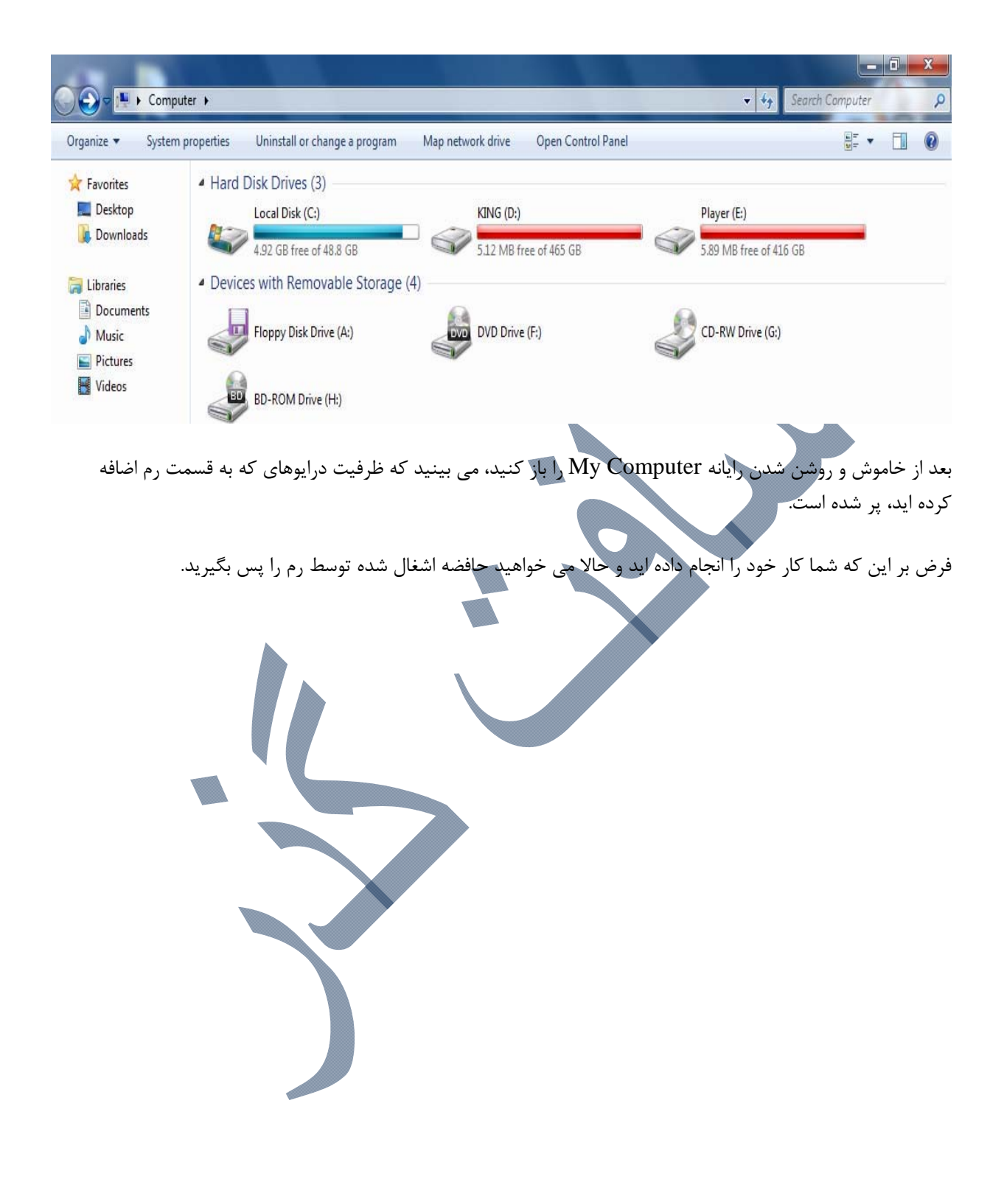

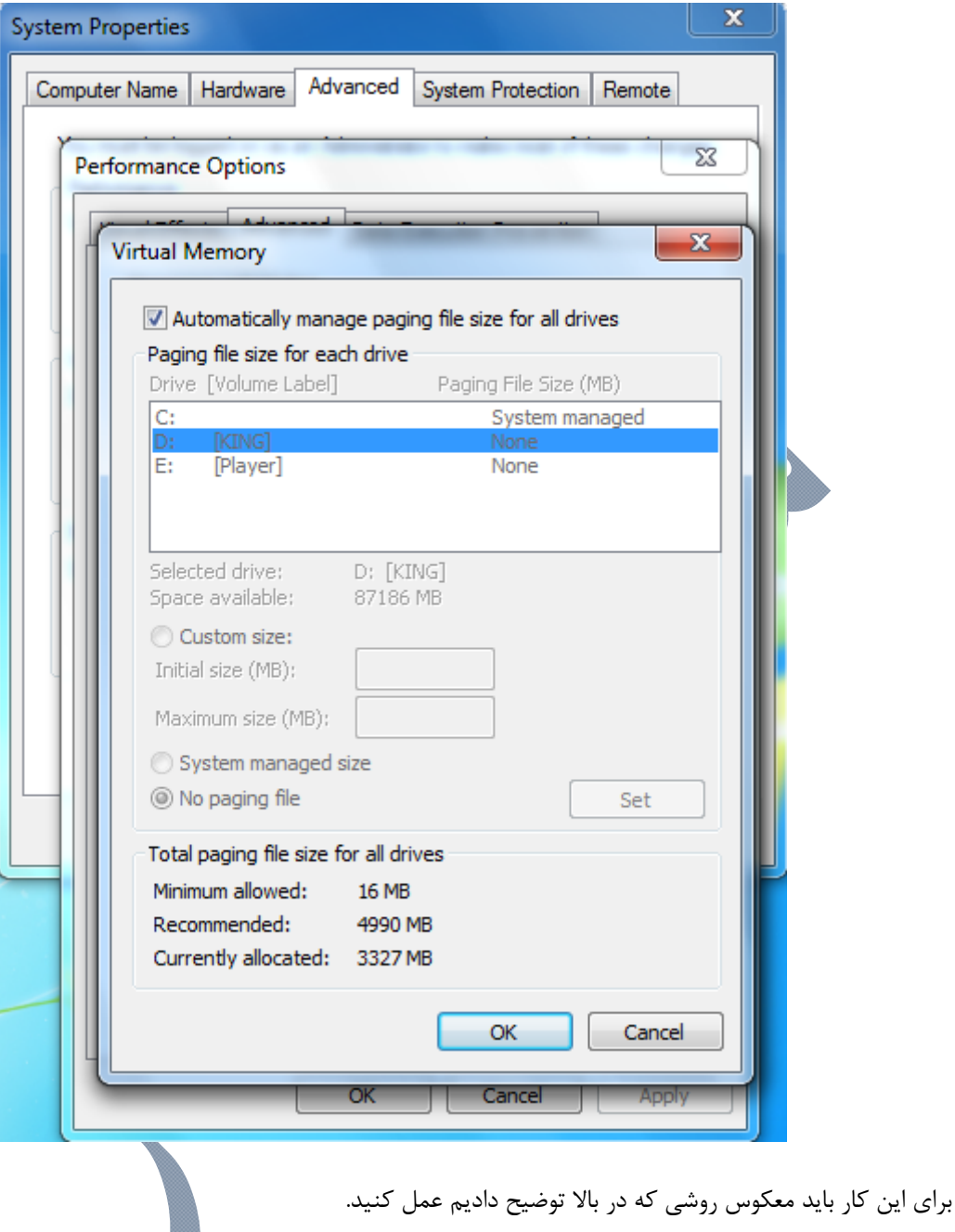

- .1 به قسمت Advanced رفته و بر روي گزينه ...Change كليك كنيد.
	- .2 در پنجره باز شده درايوهاي مورد نظرتان را انتخاب كنيد.
- .3 مقدار هاي كه در size Initial و size Maximum نوشته ايد را پاك كنيد.
	- .4 گزينه size Custom را به گزينه file paging No تغيير دهيد.
		- .5 بر روي گزينه Set كليك كنيد.
- .6 بعد از اين كه تنظيمات تمامي درايوهاي كه قبلا براي تخصيص حافظه به رم انتخاب كرديد بازگشت داديد بايد .بزنيد را Automatically manage paging file size for all drives تيك

بعد از انجام كار بر روي OK كليك كرده

در آخر رايانه را ( ريستارت ) كنيد.

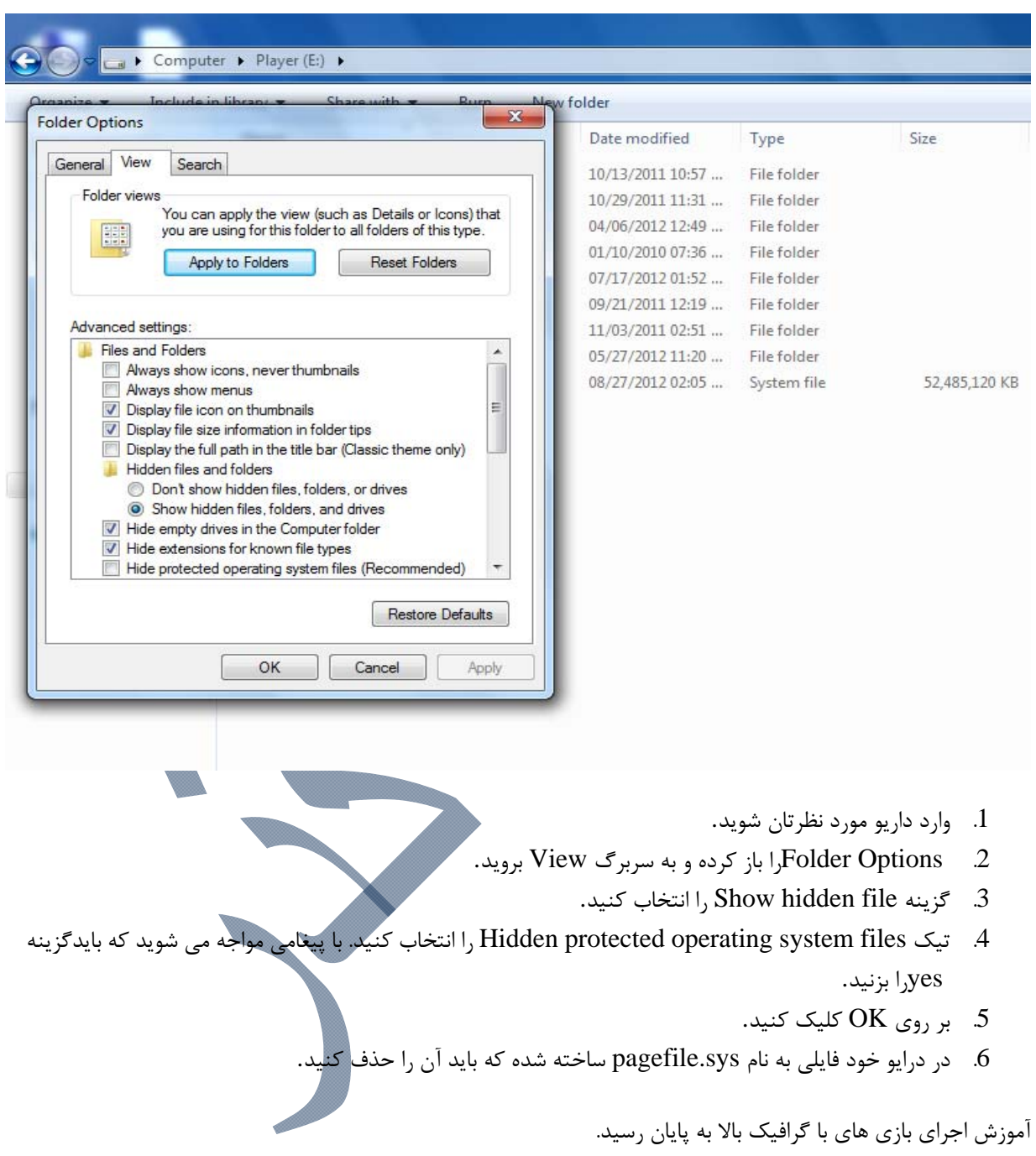

توجه: اگر فضاي خالي درايو شما بعد از ( ريستارت ) از رم بازگشت داده نشده، بايد مراحل زير را انجام دهيد.